# ハードディスクレコーダー ( 映像・音声 4 入力、AHD2.0、3TB) HDR-604

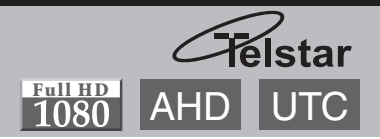

簡易取扱説明書

おことわり 本書では、マウスでの操作を想定した説明をしています。

### ドロップダウンメニューについて

マウスを右クリックし、ドロップダウンメニューを表示させます。

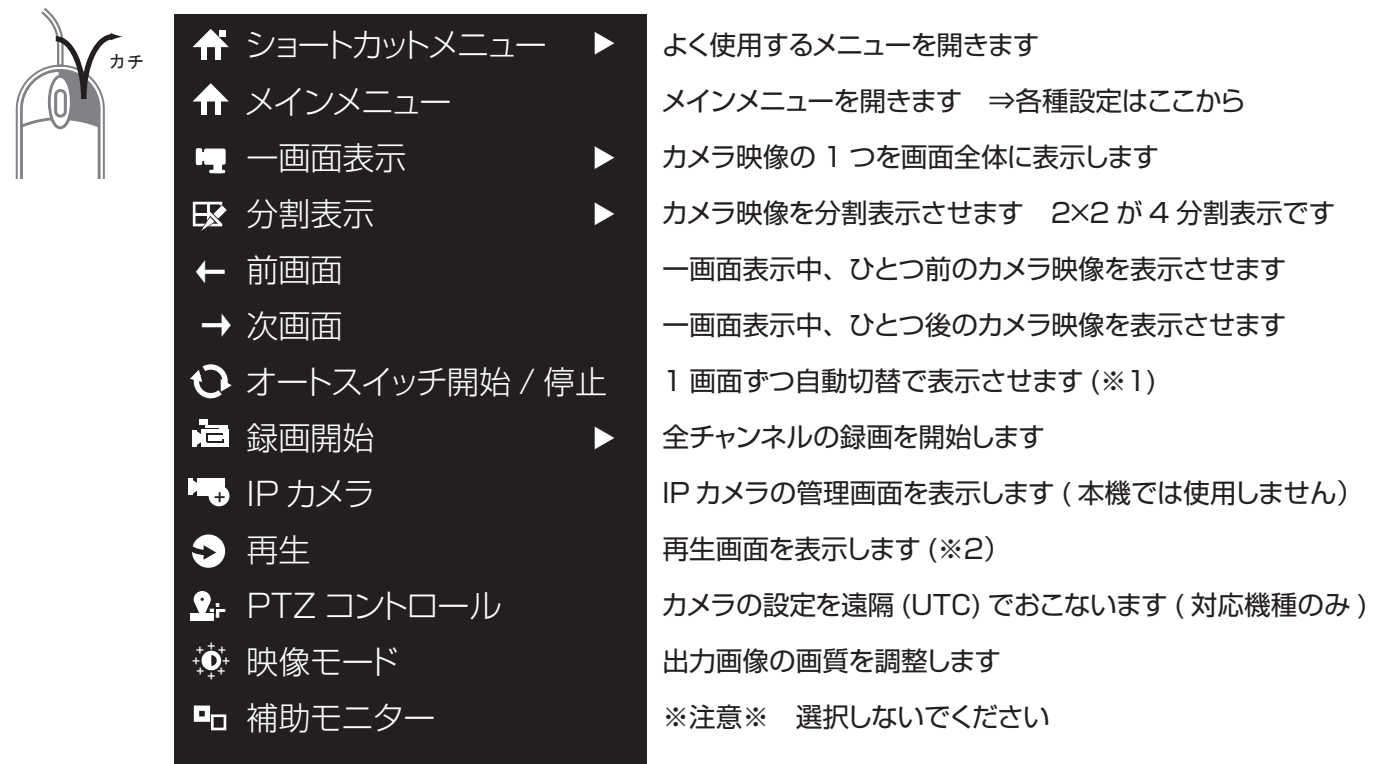

- (※1) 事前にメインメニュー → 設定 → ライブ映像 → アラーム出力時間を「切替なし」から、 ご希望の切替時間 (5 秒~ 300 秒 ) に変更してください。
- (※2)ドロップダウンメニューを表示させる際に右クリックした位置のカメラ映像が選択され た状態で再生画面が開きます。

## ログインについて

再生やメニューを開く際にパスワードの入力を要求されます。

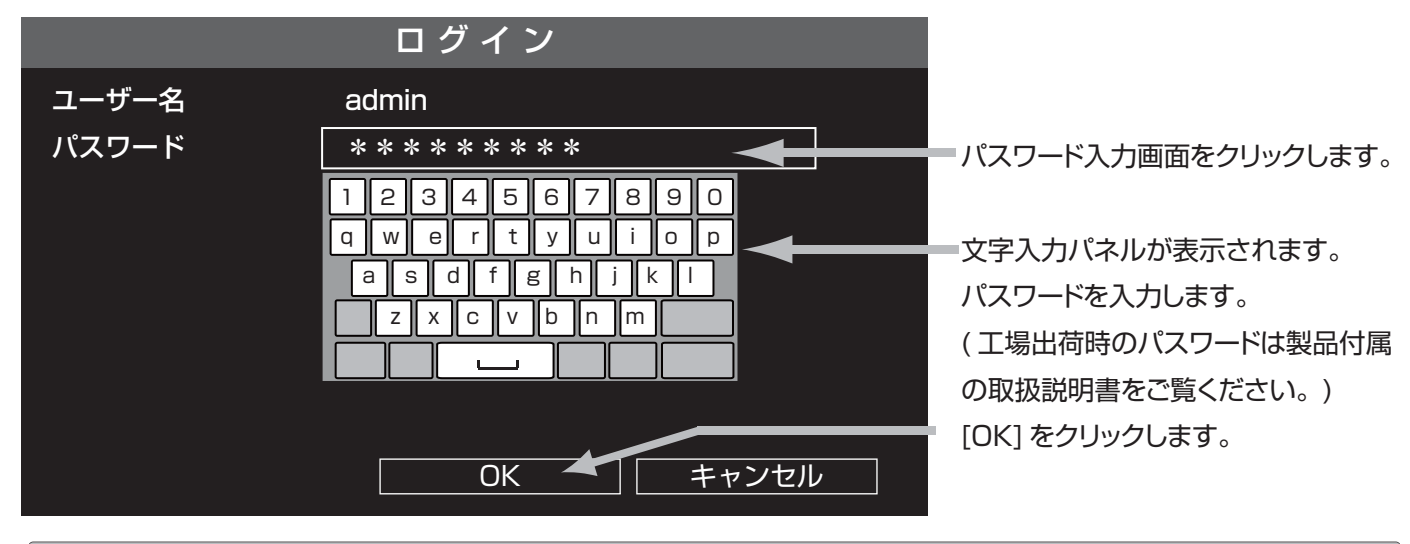

パスワードの入力をしなくてもログインできるようにするには・・・ メインメニュー>設定>オペレーションパスワードのチェック " √ " をクリックし、チェックを外し、[ 適用] をクリックします。

1

## 再生する

① 再生画面を表示させる

ライブ画面でマウスを右クリックし、右クリックメニューを表示させます。

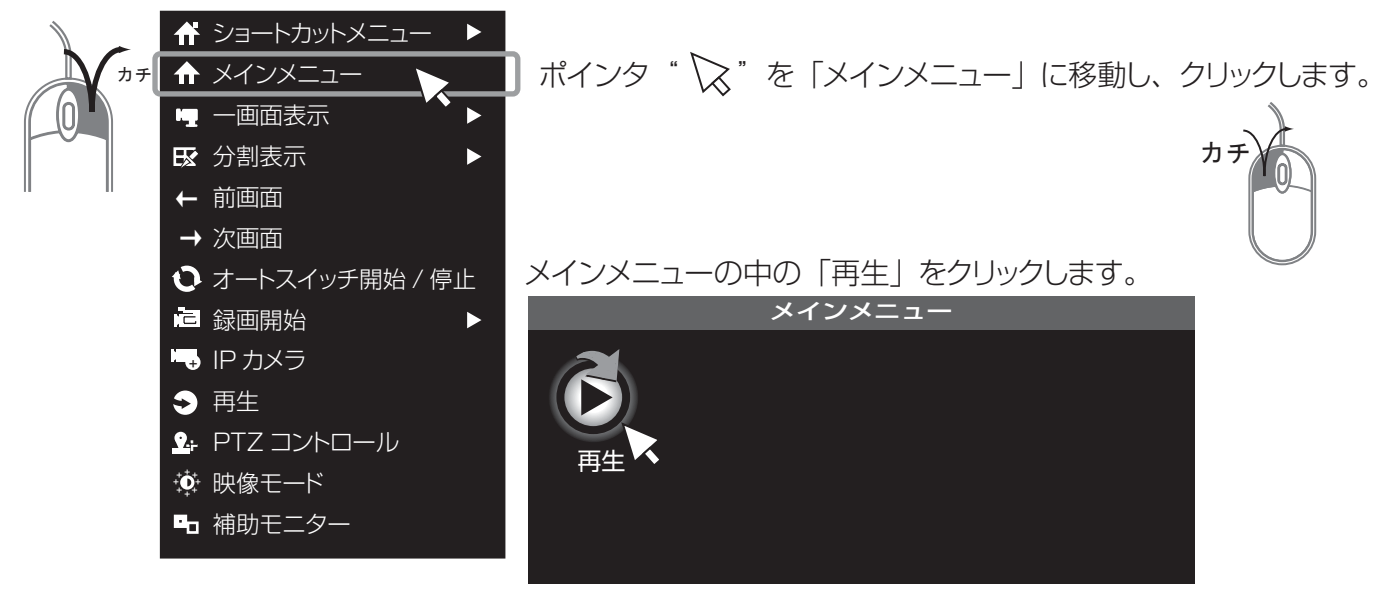

「ログイン」が表示されたらパスワードを入力し、[OK] をクリックしてください。

再生画面が表示されます。

# 2回目以降は、「←ショートカットメニュー」内の「▶通常」をクリックすればカンタンです!

#### ② 再生するカメラを選ぶ

再生画面が表示されるので、再生したいカメラ (Camera01~04) をクリックしチェック " V " します。 ※[ 最大再生カメラ数 ] をクリックすると、Camera01 ~ 04 すべてにチェックが入ります。

#### ③ 再生する日付 (月・年) を選ぶ

右下のカレンダーから、再生したい日時を選択します。 月、年は ◀ ▶をクリックして移動できます。 **録画データがある場合は日が青色に表示される**ので、再生したい日付をダブルクリックします。 カチカチ

その日のいちばん古いデータから再生を開始します。 他のカメラに切り替えたい場合は②の Camera01 ~ 04 をクリックしてください。

#### ④ 再生する時刻を選ぶ

再生画面下の部分を「再生ツールバー」と呼びます。 0 ~ 24 の数字は「タイムバー」といい、その日の時刻を表しています (0 時から 24 時 )。 黄色で表示されている縦線と時刻は、現在再生している時刻をあらわします。 再生したいおおよその時刻のあたりをクリックすると、その時刻から再生を開始します。 黄色で表示されている縦線をドラッグすることにより、詳細な時刻を選択することもできます。 ( 例 )3のあたりをクリックすると、3時ごろから再生を始めます。

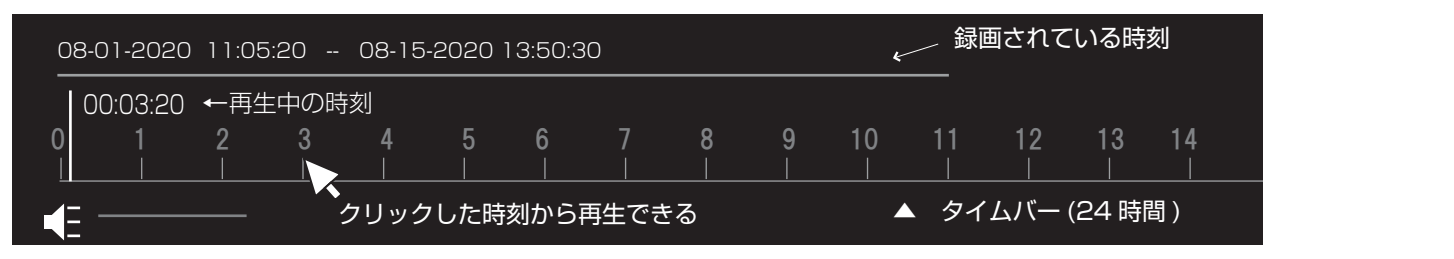

ホイール

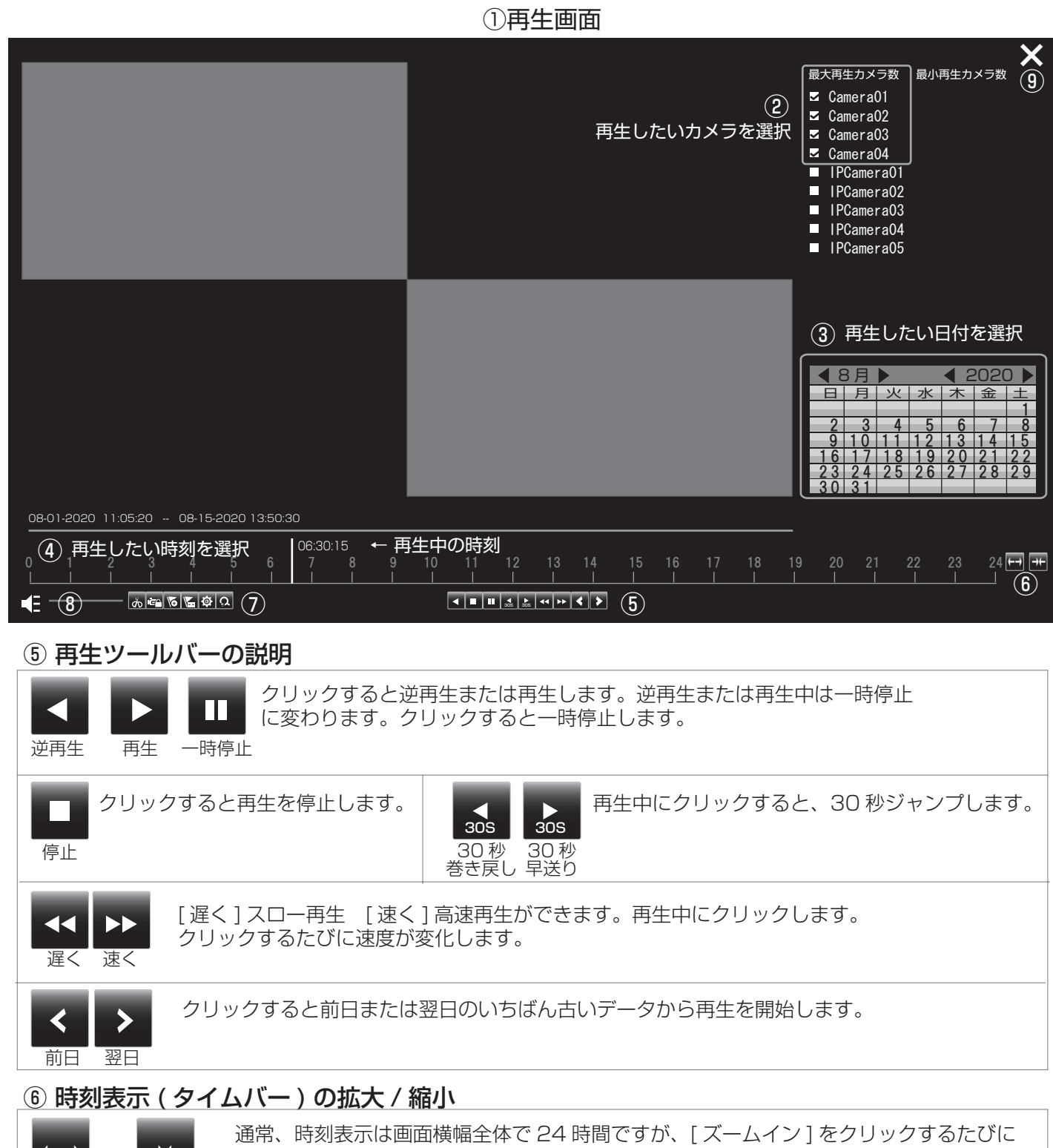

←→ →← 6 時間→1 時間と拡大され、より詳細な時刻を選ぶことができます。

#### ズームイン ズームアウト [ ズームアウト ] は拡大した時刻表示を縮小します。

#### ⑦ 再生映像の拡大 ( デジタルズーム )

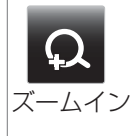

再生中にクリックすると、再生映像が画面全体に表示されます。ポインタの形が "  $\mathsf{\hat{Q}}$  " から "  $\mathsf{\hat{Q}}$  " に変わったら、ズームしたいカメラ映像をクリックすると選んだカメラが画面全体に表示されます。 拡大したい場所にボインタ " (ゞ゜を移動し、マウスのホイールを回転させるとズームします。) マウスの右クリックで元の再生画面に戻ります。

#### ⑧ 音声 / 音量

マイク内蔵カメラなどを接続した場合に使用します。

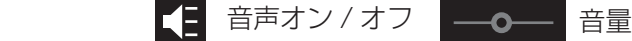

#### ⑨再生画面を閉じる

をクリックするか、マウスの右クリックで再生画面が閉じ、ライブ画面が表示されます。 **×**

エクスポート 録画映像を切り出し、USB メモリに保存できます。 保存した映像は、Windows パソコンで再生できます。 ○準備

あらかじめ、市販の USB メモリ(256GB 以下 ) を本機の USB ポートに挿入 しておきます。USB ポートは前面と背面に 1 つずつあります。

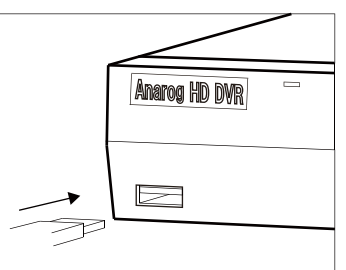

マウスを右クリックし、右クリックメニューを表示させます。

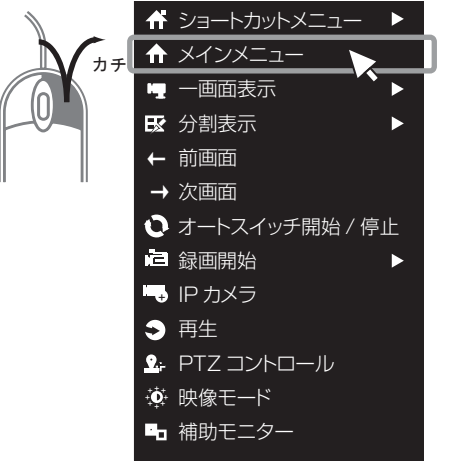

 $\mathbb{R}$ インタ "  $\sum$ " を「メインメニュー」に移動し、クリックします。

メインメニューの中の「エクスポート」をクリックします。

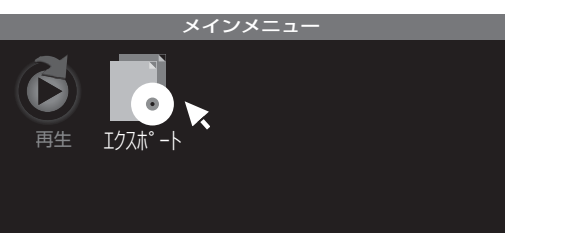

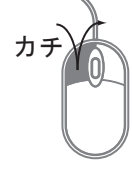

「ログイン」が表示されたらパスワードを入力し、[OK] をクリックして ください。

エクスポート画面が表示されます。

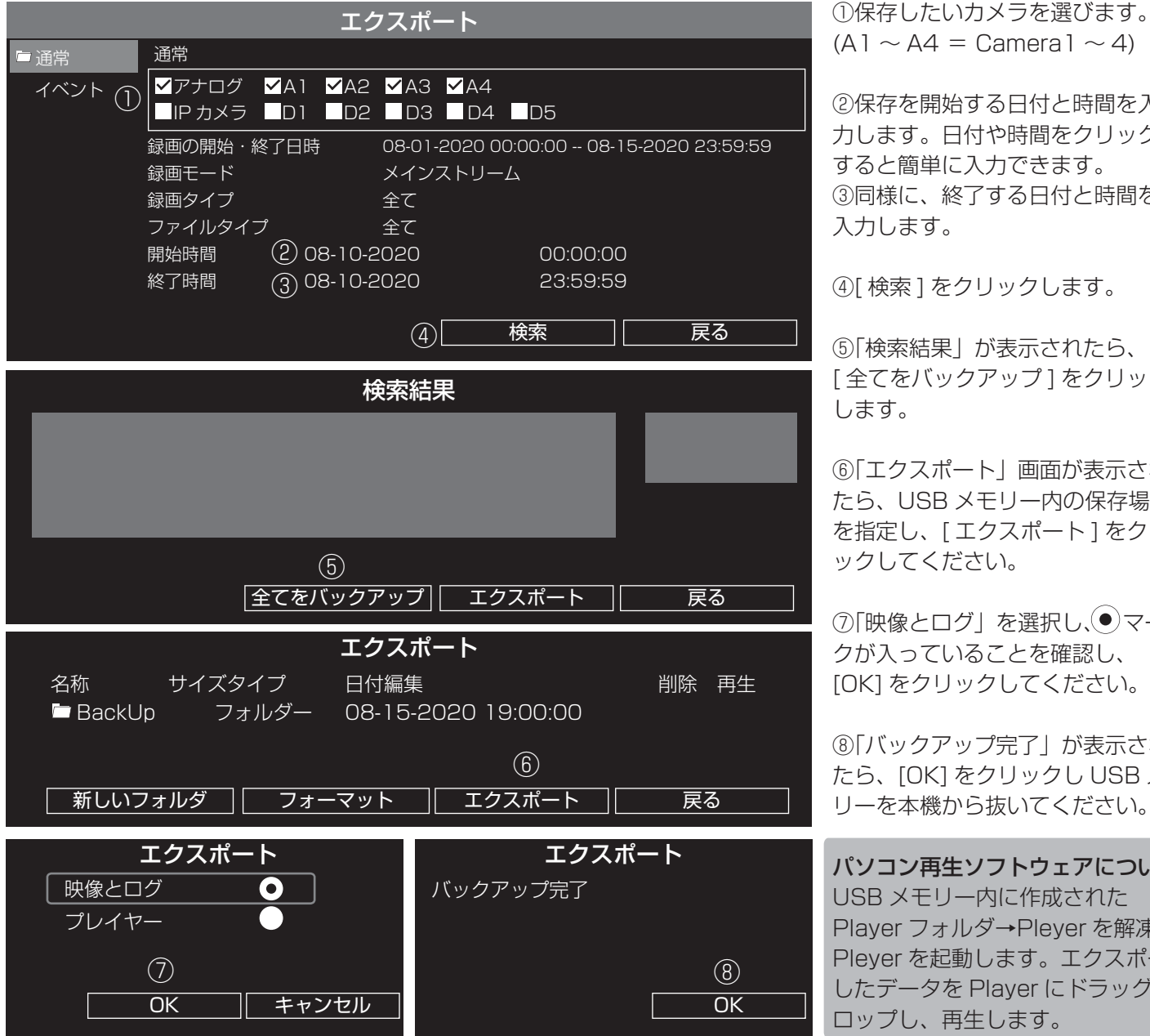

4

 $(A1 \sim A4 =$ Camera  $1 \sim 4$ )

②保存を開始する日付と時間を入 力します。日付や時間をクリック すると簡単に入力できます。 ③同様に、終了する日付と時間を 入力します。

④[ 検索 ] をクリックします。

⑤「検索結果」が表示されたら、 [ 全てをバックアップ ] をクリック します。

⑥「エクスポート」画面が表示され たら、USB メモリー内の保存場所 を指定し、[ エクスポート ] をクリ ックしてください。

⑦「映像とログ」を選択し、●マー クが入っていることを確認し、 [OK] をクリックしてください。

⑧「バックアップ完了」が表示され たら、[OK] をクリックし USB メモ リーを本機から抜いてください。

パソコン再生ソフトウェアについて USB メモリー内に作成された Player フォルダ→Pleyer を解凍し、 Pleyer を起動します。エクスポート したデータを Player にドラッグ&ド ロップし、再生します。